# **Online ordering and tracking**

## **Managing orders**

You can use the notification queue to:

- Filter your search for a particular notification to find the exact information you need, enhancing your ability to manage your customer's expectations
- Receive information related to your own OO&T requests, e.g. a bulk order created notification
- Receive information that is not related to an OO&T request but that affects you, e.g. a direct supply notification is sent when a service you provide is lost to another provider.

You can acknowledge the notification but we will not respond to you. The notification is to help you manage your internal processes only.

### **Types of notifications**

These are the types of notifications that may appear in the notification queue:

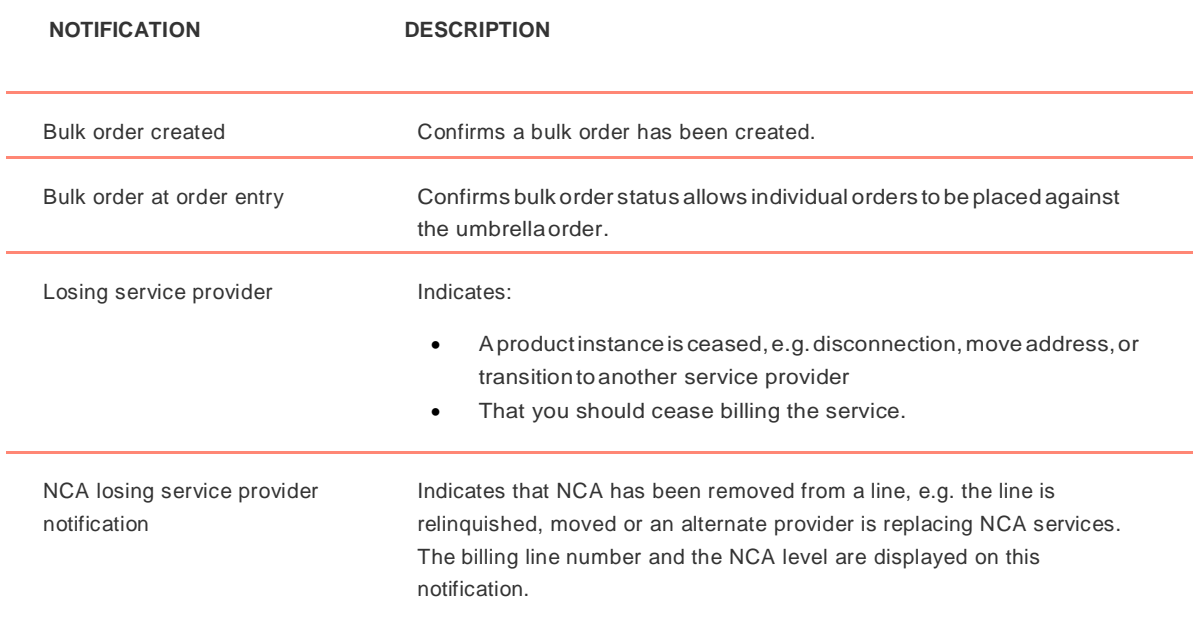

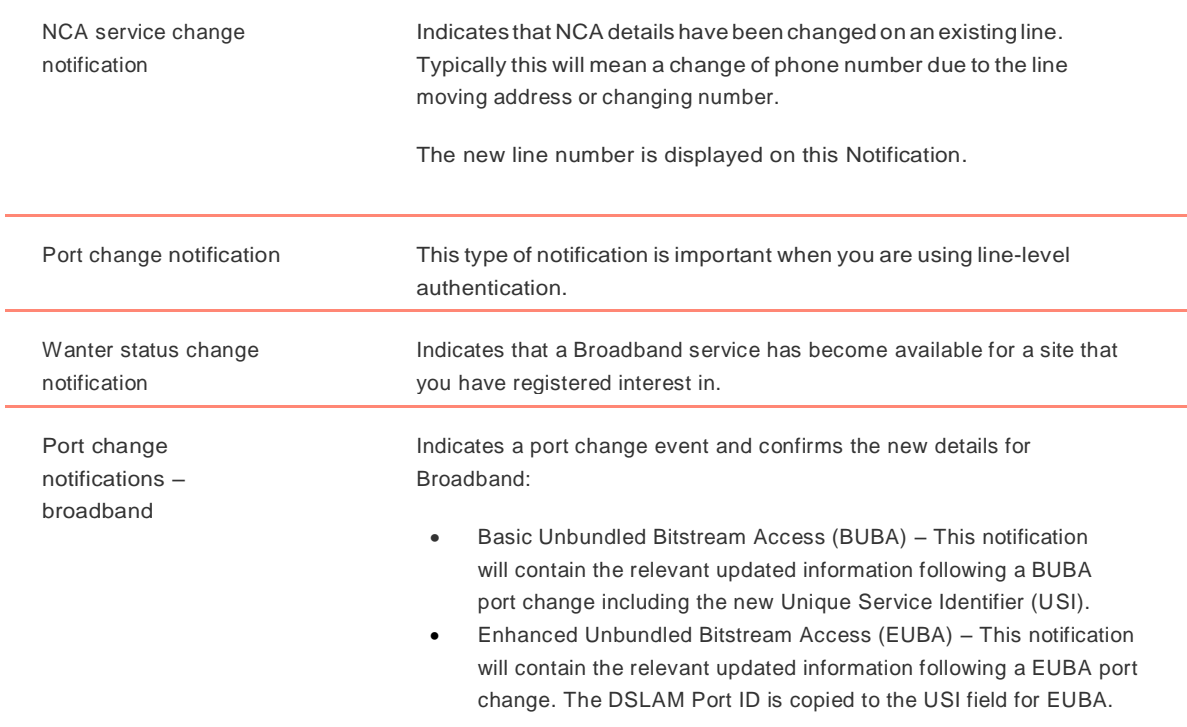

### **Search for notifications**

To search for notifications on your submitted orders you should:

- Click notifications on either the Chorus Layer 1 or Layer 2 dashboard screen.
- Complete the following fields to narrow your search or use the quick search option:

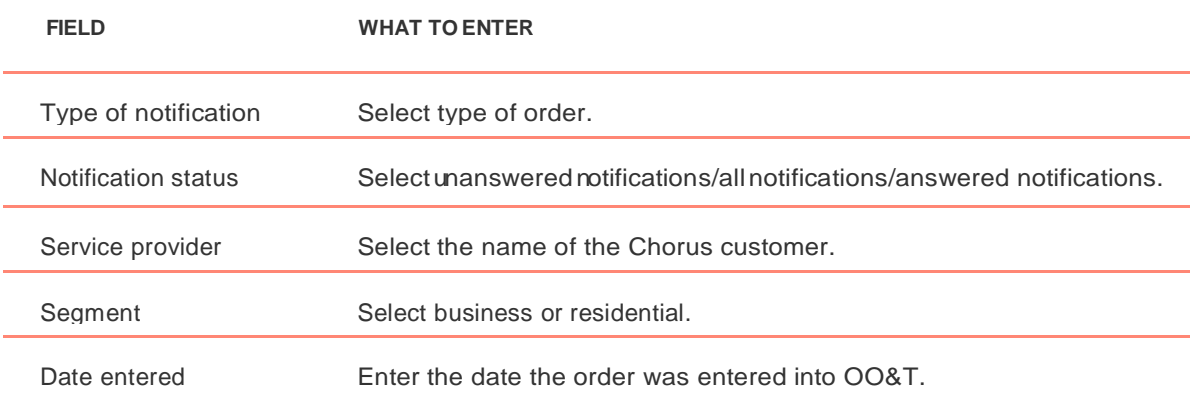

- Click **submit** or **go** to display the **results** section.
- Click the blue hyperlinked title in the **type** column to view the notification details.
- Click **acknowledge** to send us an acknowledgement. The **response code** column in the **results** section will display **acknowledged.**

# **Search for your order**

The **Web Queue** function on the Layer 2 dashboard allows you to search for your various orders, check on their current status, and monitor whether any actions are required on any of the orders.

You can search for your order using either the:

- Provider queues form
- Ouick search form.

### **Search using the provider queues form**

Use the following table to complete the provider queues form fields and click **search**:

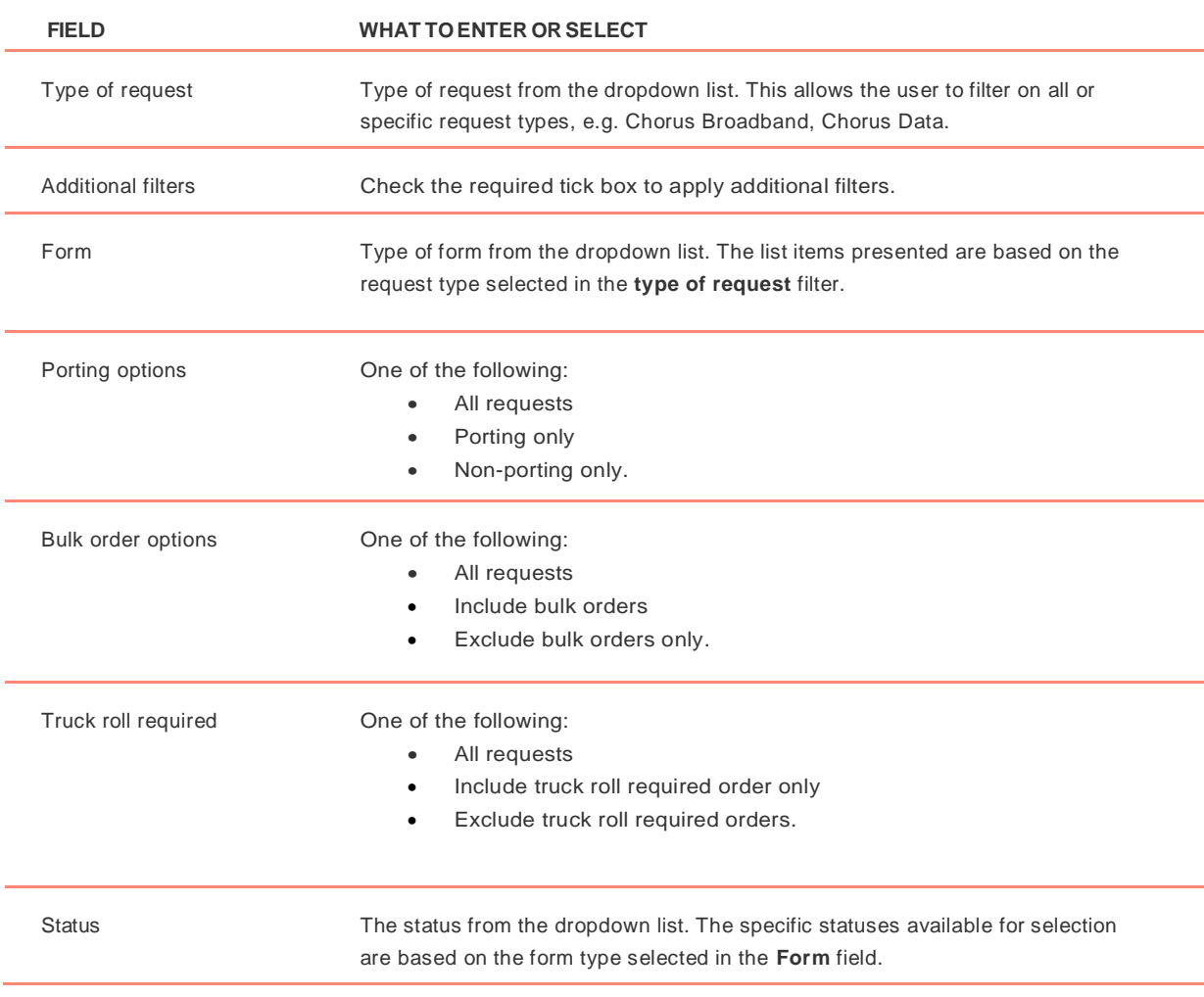

Date Entered Select the date range on which to filter by. If searching for an escalation the date applies to the date the original request was raised, not the date of the escalation.

#### **Search using the quick search form**

Use the following table to complete the Quick Search form fields and click **Go**:

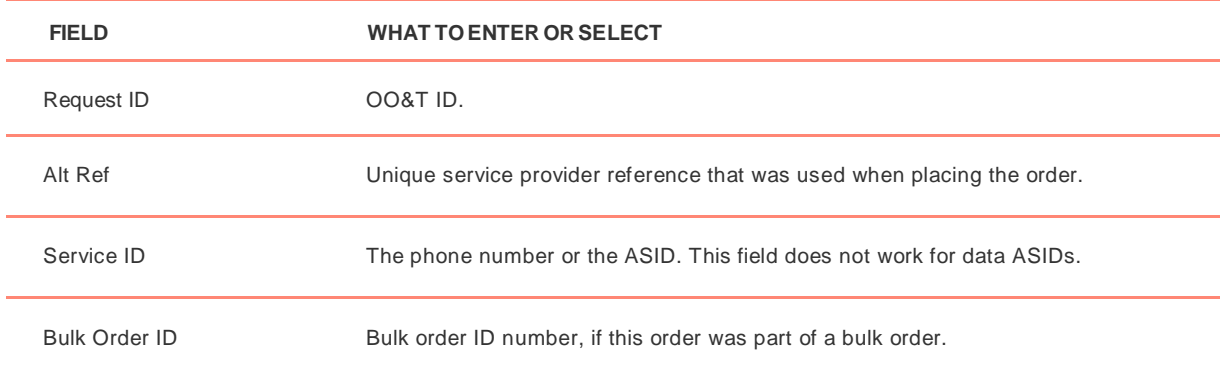

### **Interpret the search results**

Once you have entered your search criteria and clicked **search** or **go**, the following results display:

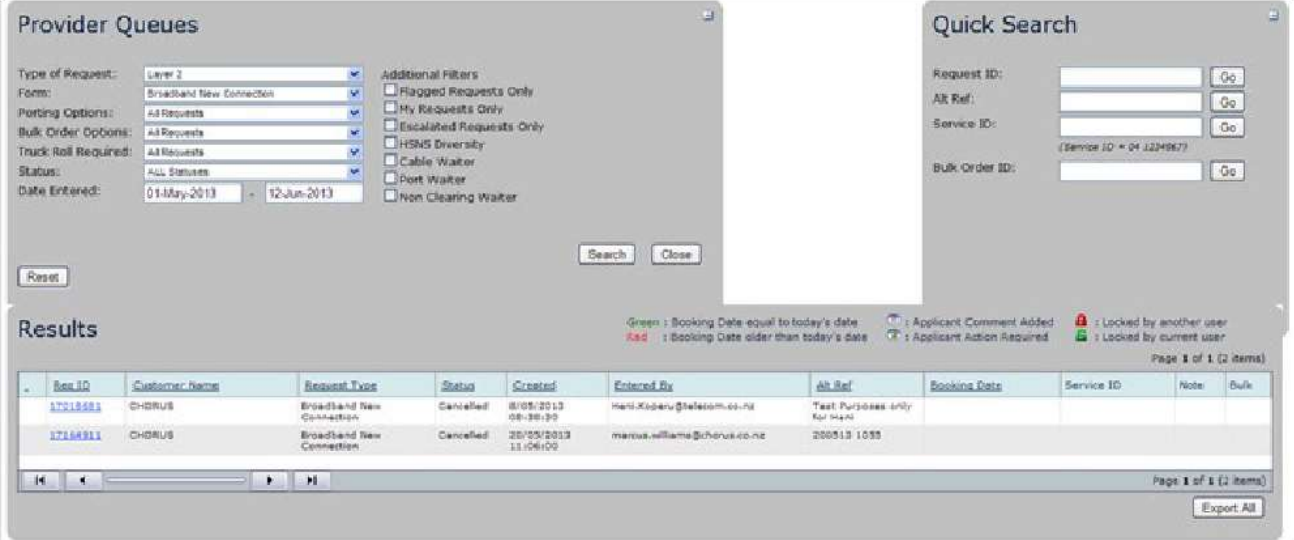

 To order results, click on the relevant column header, e.g. selecting Status will order the results alphabetically by Status.

 To export the information, click **Export All** to export the search results to a comma separated value (\*.csv) file.

The following table describes the information displayed in the **results** screen:

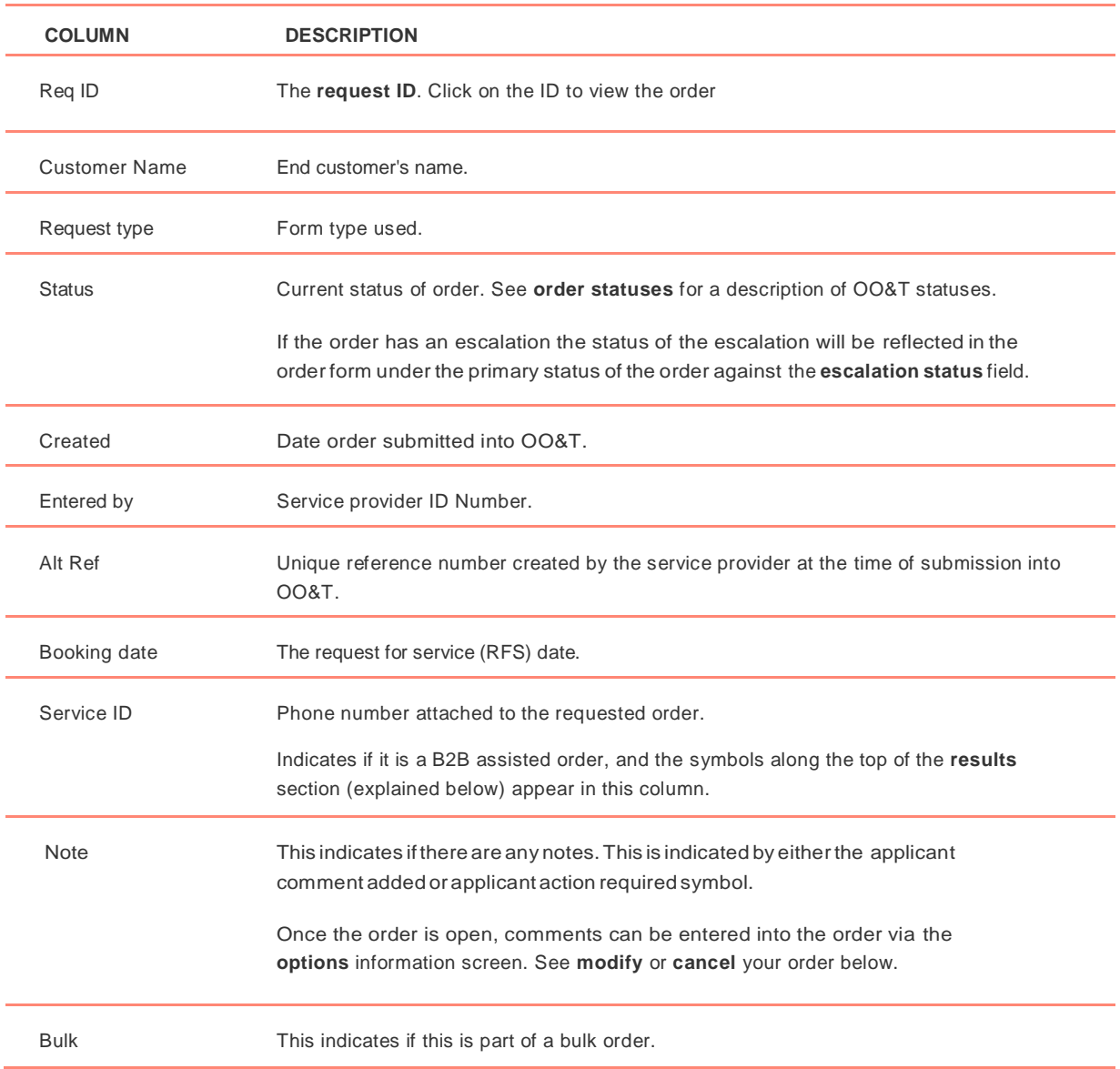

### **View your order**

Once you have clicked on the order request ID, the submitted order displays as shown below:

#### Options

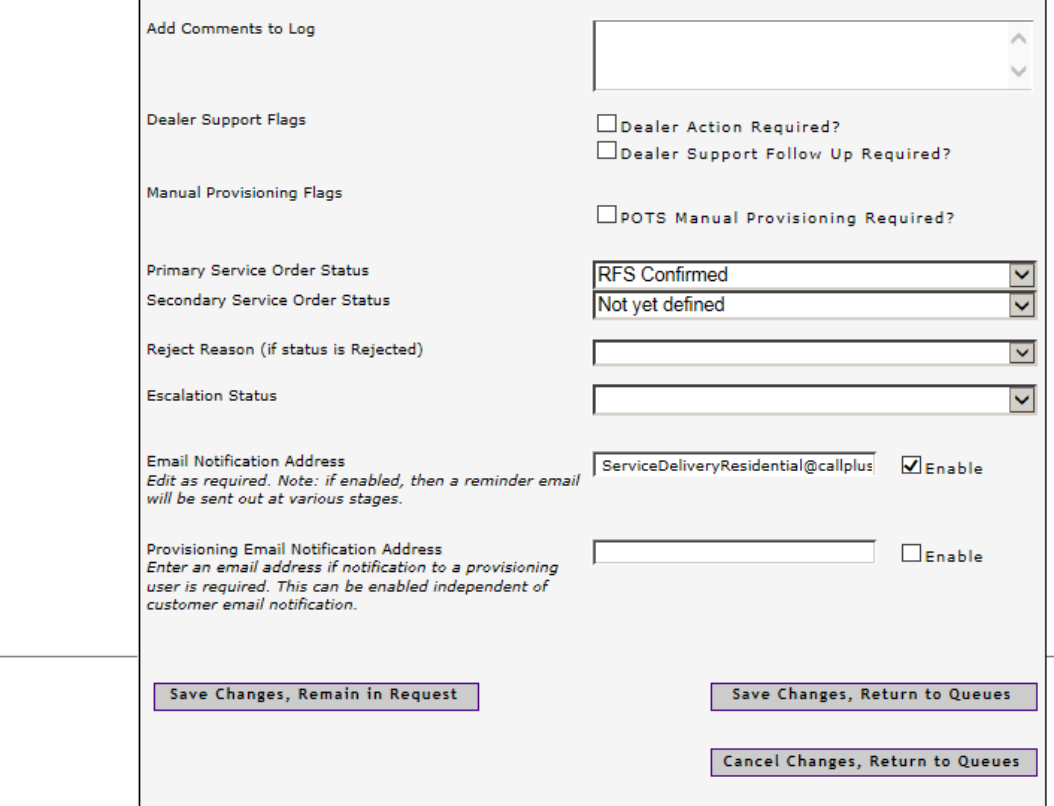

### **Order status**

When you enter an order the initial status is **new**. The status changes as the order progresses and when installation work is carried out. Not all statuses are valid for all orders.

The following table describes some of the order statuses in OO&T:

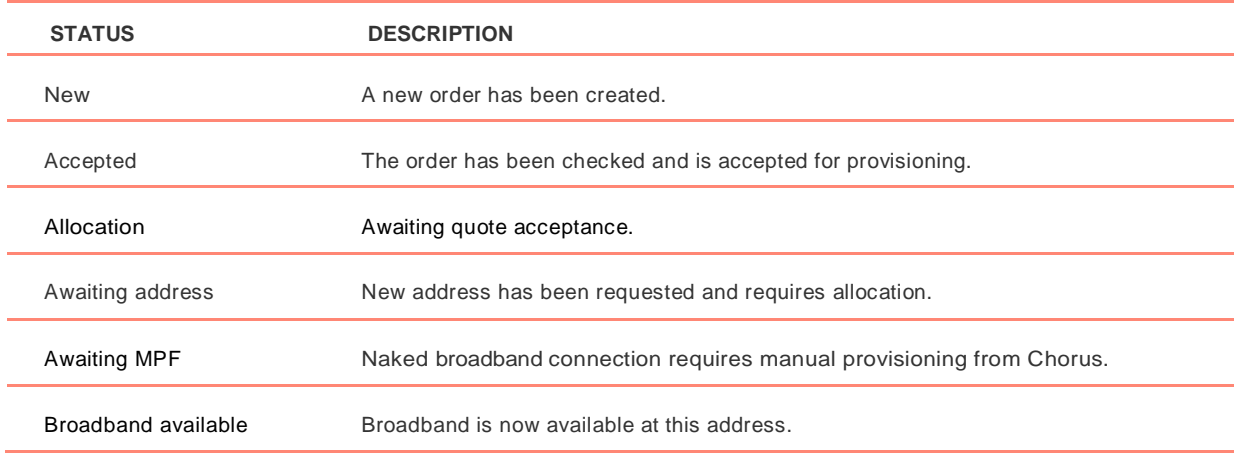

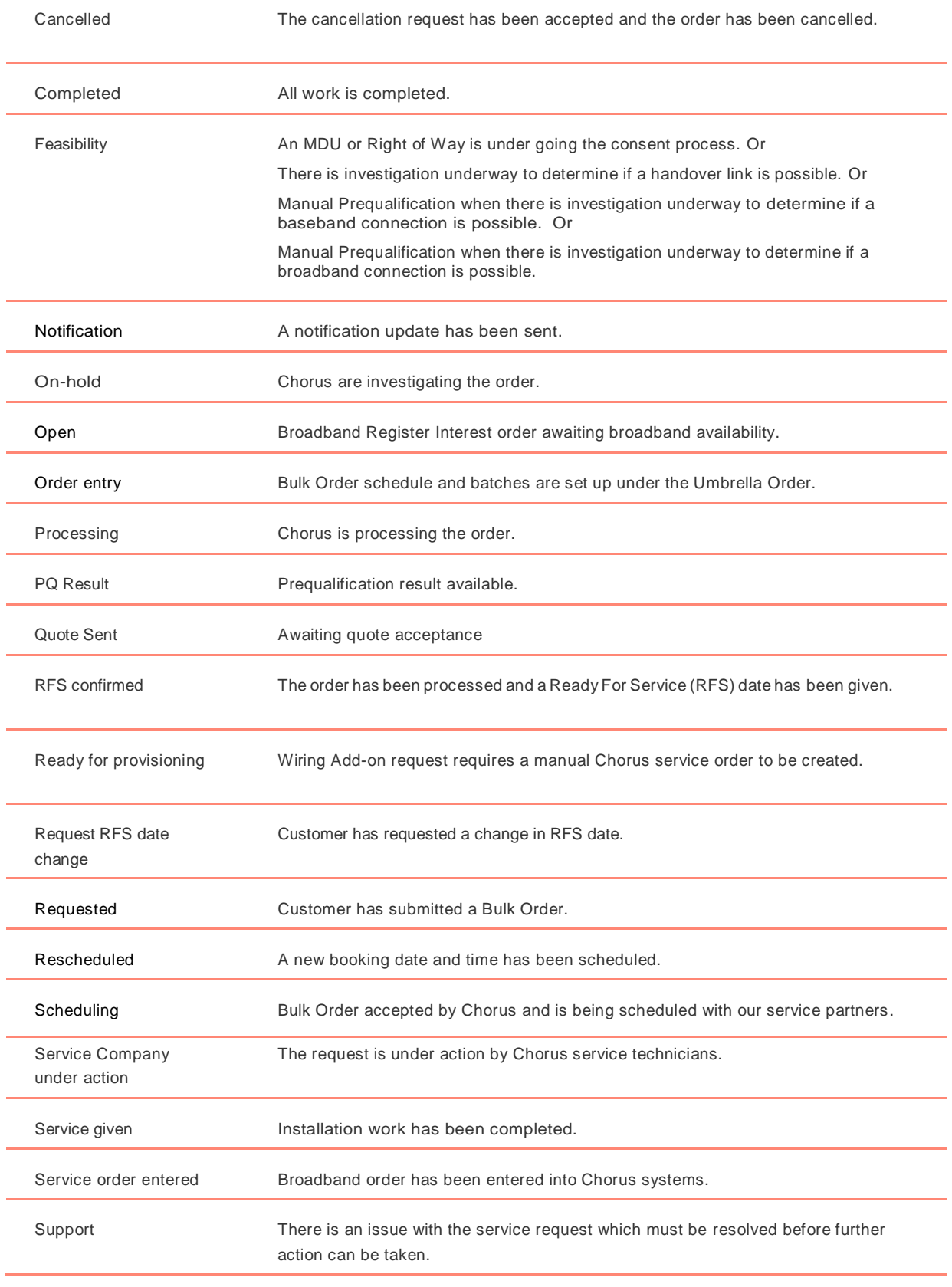

Rejected Chorus has rejected the order.

Waiter **End user awaiting Broadband to become available** 

# **Reschedule a service company visit**

You can reschedule a service company appointment for an in-flight order, if the order status is **RFS confirmed** and the original RFS date is greater than 24 hours away. The following types of orders can be rescheduled:

- Broadband (except NGA) orders
- Baseband orders
- Voice orders

You will not be able to change the scheduled date via the pre-order tool if order status is **RFS confirmed** and the original RFS date is less than 24 hours away, or the order status is **customer to advise (CTA).** Follow BAU process.

#### **When two orders exist**

When two orders exist (a primary and secondary order) check the RFS dates are the same:

- If yes, then go ahead and reschedule the service company appointment
- If no, then follow BAU process.

The 24-hour-rule also applies to primary and secondary orders.

#### **Steps**

To reschedule the service company appointment:

 1. Click the **tools** menu on the Layer 2 dashboard screen and select **reschedule order.** The following screen displays:

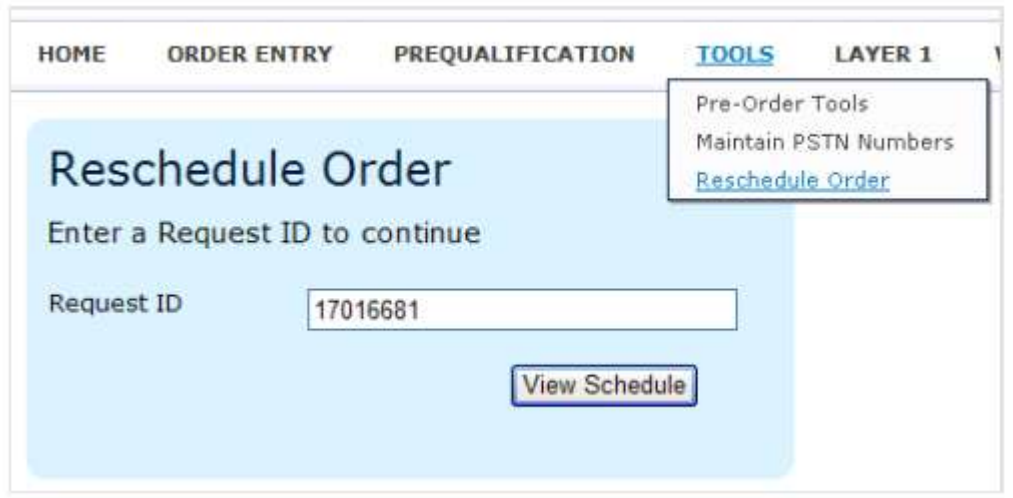

- Enter the request ID in the **request ID** field and click **view schedule**. The following error message may appear 'cannot update service order, invalid new due date'. This error could be due to the new RFS date not being greater than 24 hours or the order is 'under action' by the service company and the RFS date cannot be changed.
- To reschedule the order check out the **view a service company schedule** in the **preorder checks** section.

## **Modify or cancel your order**

Once you have submitted your order, you can:

- Add a comment
- Change the RFS date
- Cancel an order

Your order will then appear in our queue were it will be actioned or responded to.

### **Business rules**

### **Modifying an order**

The following business rules apply when modifying an order:

- Changes may only be made to the date and/or time of scheduled service by the service provider.
- If another product is required, the existing order must be cancelled and a new order created.
- Changes are only possible until the service order has reached **service given** status.

### **Cancelling an order**

The following business rules apply when cancelling an order:

- Cancellations may be requested at any stage up to the point of **service given** status.
- For BUBA, EUBA and VDSL there is a **pre and post truck roll charge**. For UCLL, SLU, and Baseband there is an **abortive site visit** charge that applies if an order is cancelled after a truck roll has been confirmed.
- In all cases we will attempt to contact our service company to cancel the confirmed truck roll. However, if the truck roll has been confirmed in the schedule, the **post truck roll cancellation** or **abortive site visit** charge will apply.
- Where Baseband has been ordered with UBA, the cancellation charges will be applied against the UBA component. We will not double charge cancellations for UBA and Baseband.

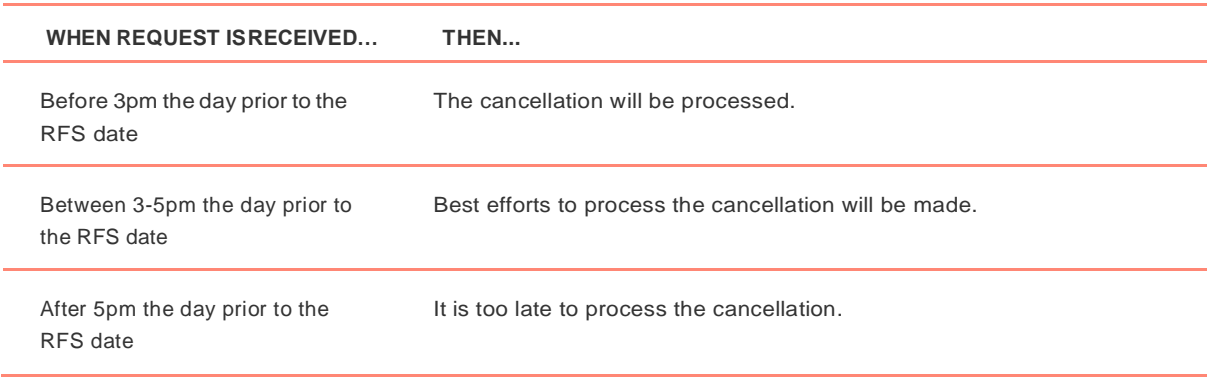

Cancellations will be processed as per the following timeframes:

### **Modify or cancel your order**

To modify or cancel your order:

- Open your order, see **[search for your order](https://customer.chorus.co.nz/search-for-your-order)** for instructions on how to locate your order.
- Enter the required comments in the **add comments to log** field.
- Use the following table to complete the action:

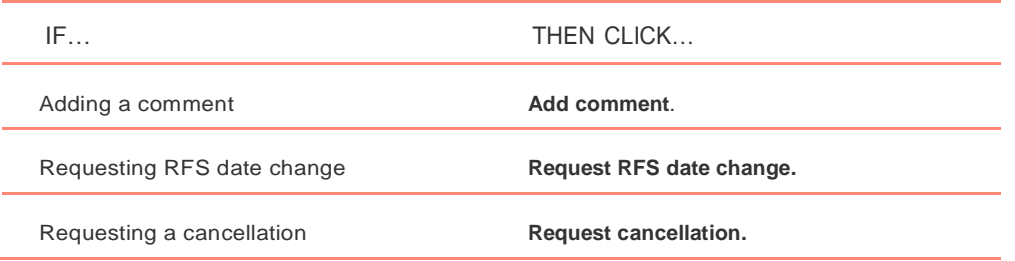

You can select **cancel changes** to exit without saving.

### **Escalate an order**

Follow our [escalation process w](http://customer.chorus.co.nz/provisioning-escalations)ithin the Resources and Support tab for information on escalation criteria, response times and escalation matrix.

To escalate an order:

- Open the order, see **[search for your order](https://customer.chorus.co.nz/search-for-your-order)** for instructions on how to locate your order.
- Select the **escalate request** check box. Enter the details of the escalation into the **add comments to log** field.

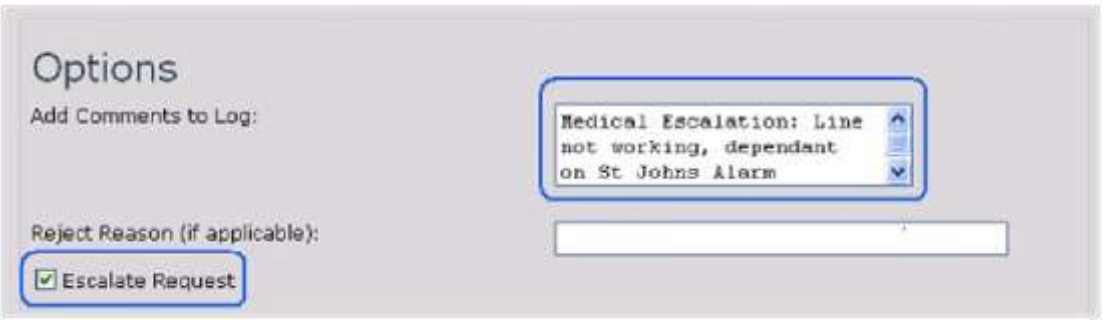

Click **add comment**. The details of the escalation displays in the **comment** column.

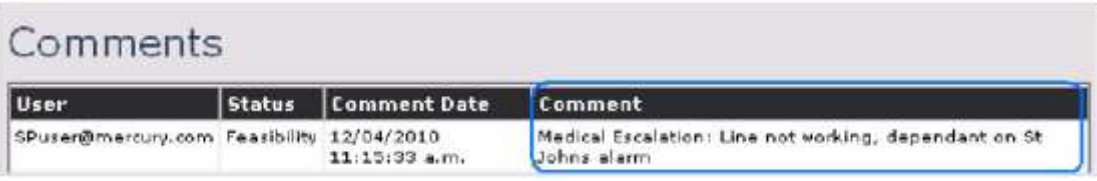

 Click **cancel changes**. The escalation is saved and you return to the provider queues. Selecting cancel will not cancel the escalation.

# **Next steps**

We'll update your OO&T request within the documented response timeframes with:

- The status of the escalation the status of the escalation does not change the workflow of the original request. See **escalation statuses** for a description of each status.
- A clear explanation of the next steps in the **comments** field.

If the **email notification** check box was selected, an email will also be sent to the identified address. Or, you can search for the escalated order by clicking on **web queues** and selecting **escalated requests only** on the provider queues screen.

Complete any other fields to narrow your search as required, see the **search for your order** section above.

### **Escalation statuses**

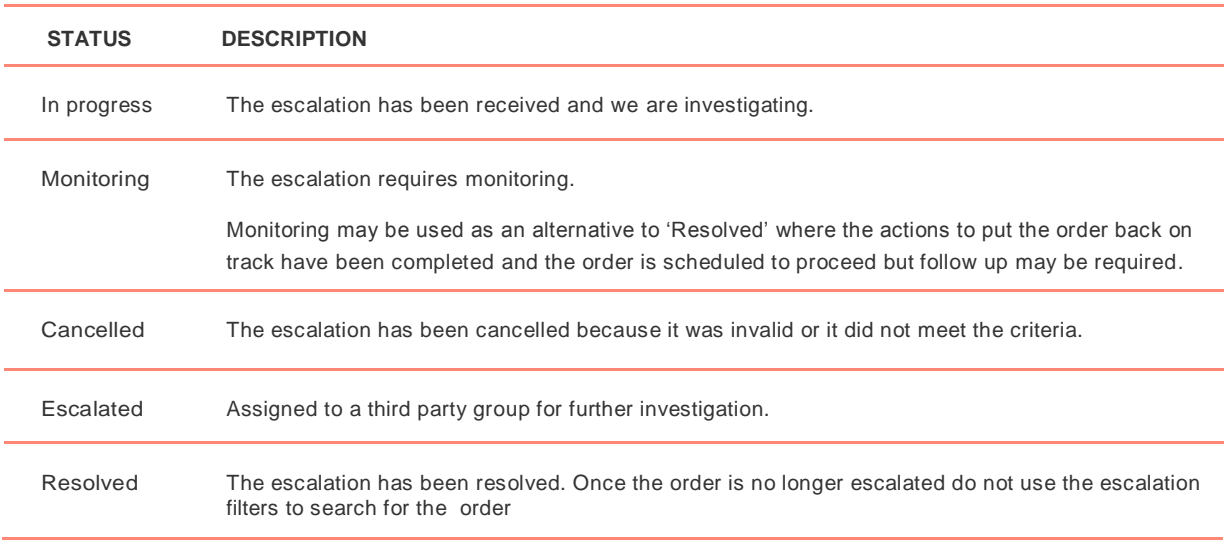

The following table describes the statuses for escalations: